## 工商银行银期网银办理手册

一、工商银行网上银行签约流程 第1步:登录个人网上银行登录"; ; ICBC 3 中国工商银行 请输入关键字

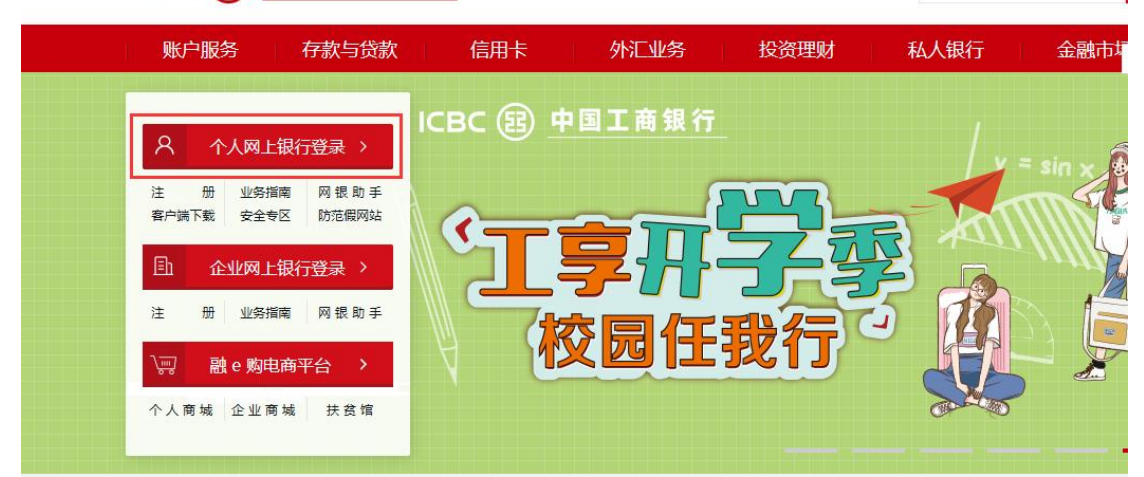

第 2 步: 选择"全部-基金. 证券. 期货-期货-集中式银期注 册";  $\ddot{i}$ 

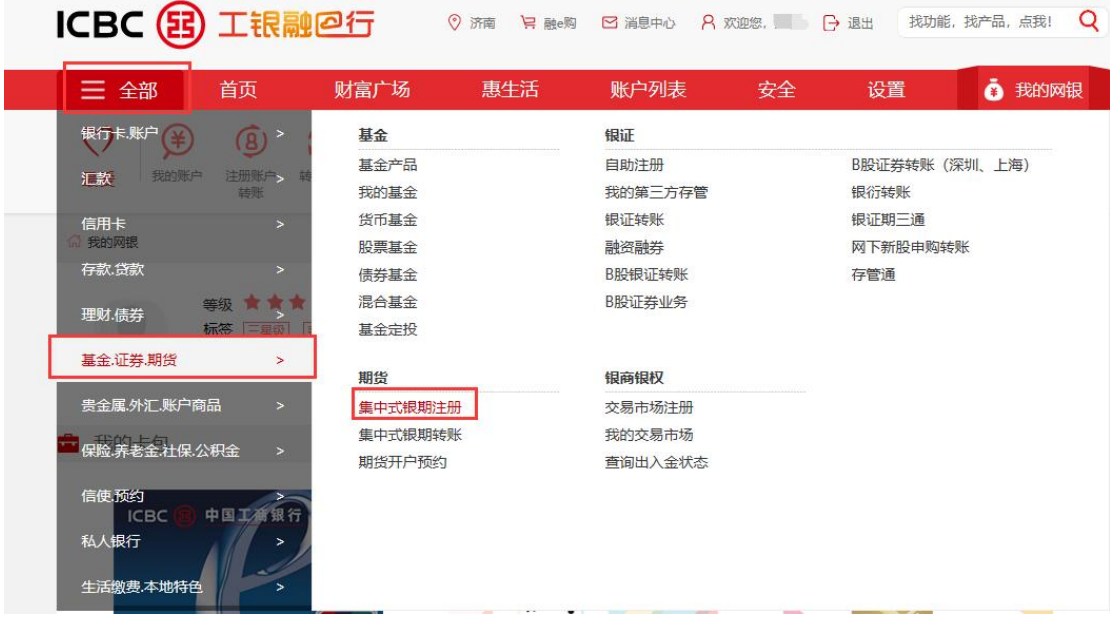

第 3 步:阅读协议并勾选确认后点击下一步;

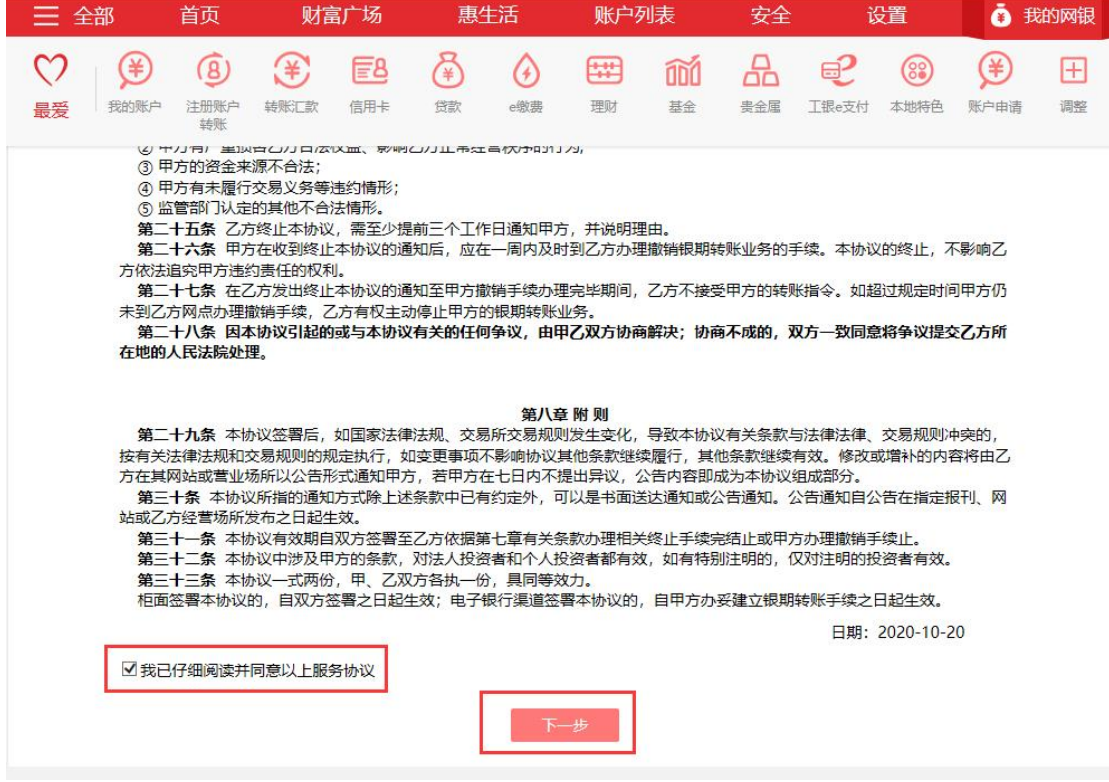

## 第4步:填写客户基本信息,点击下一步,完成银期签约。

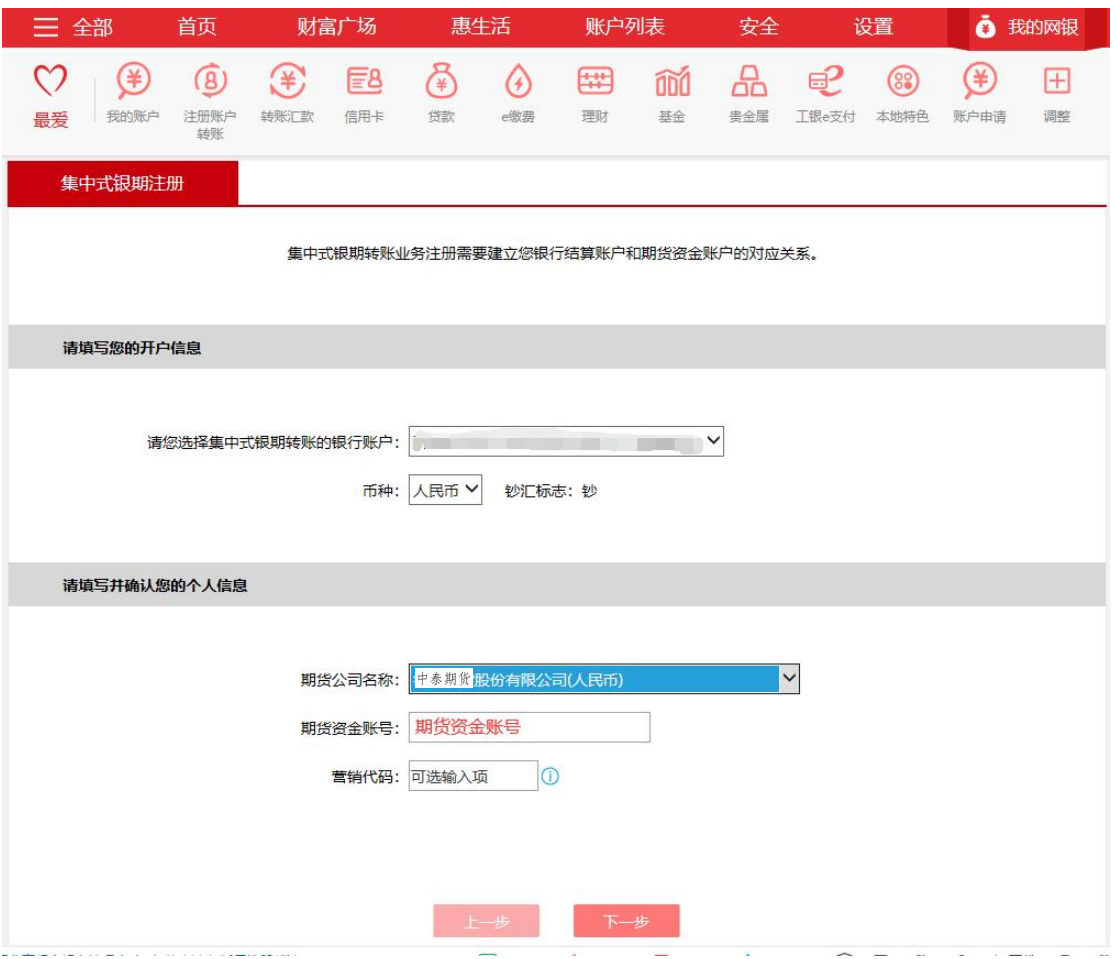

二、工商银行手机银行签约流程 第1步:登录手机银行,在搜索中输入"期货";

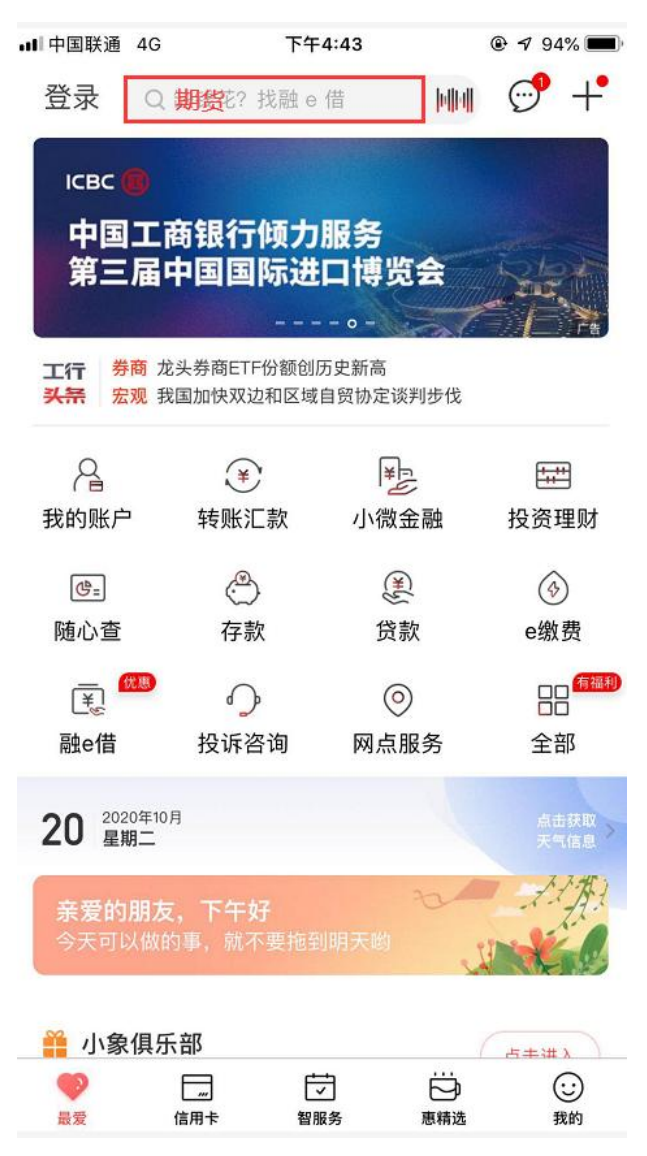

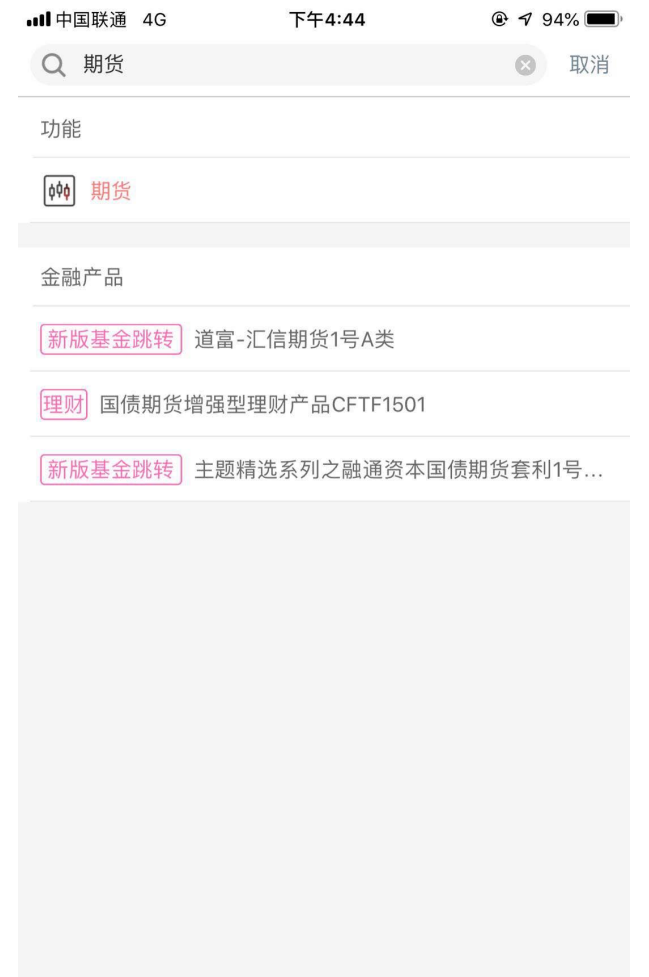

第2步:选择"集中式银期转账注册";

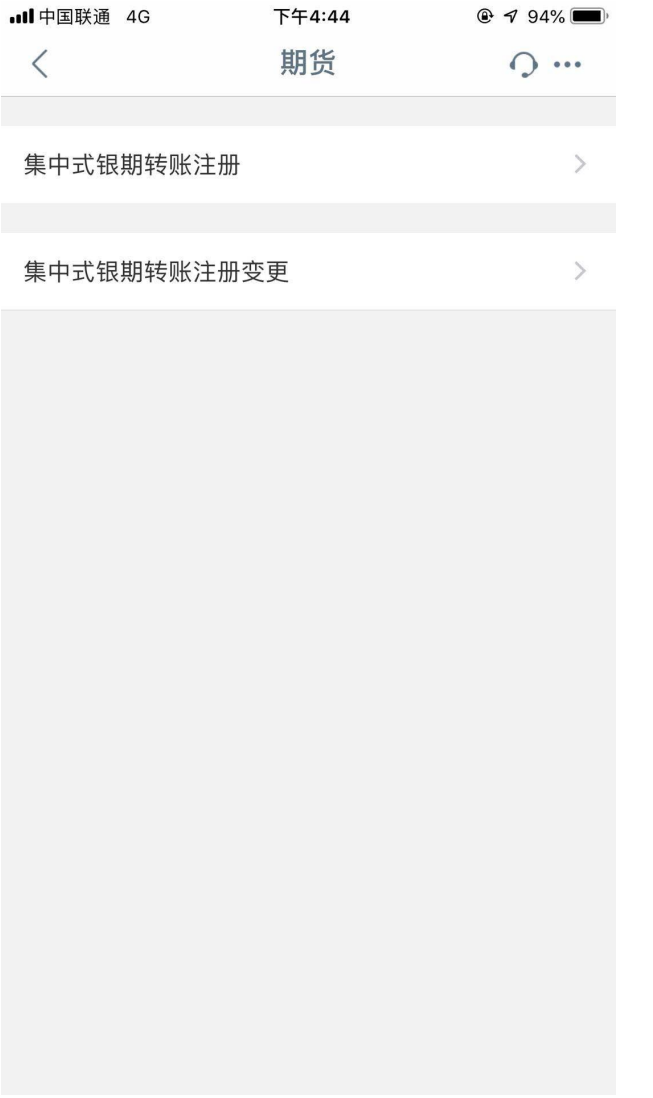

## 第3步: 模糊搜索中输入"中泰"查找公司;

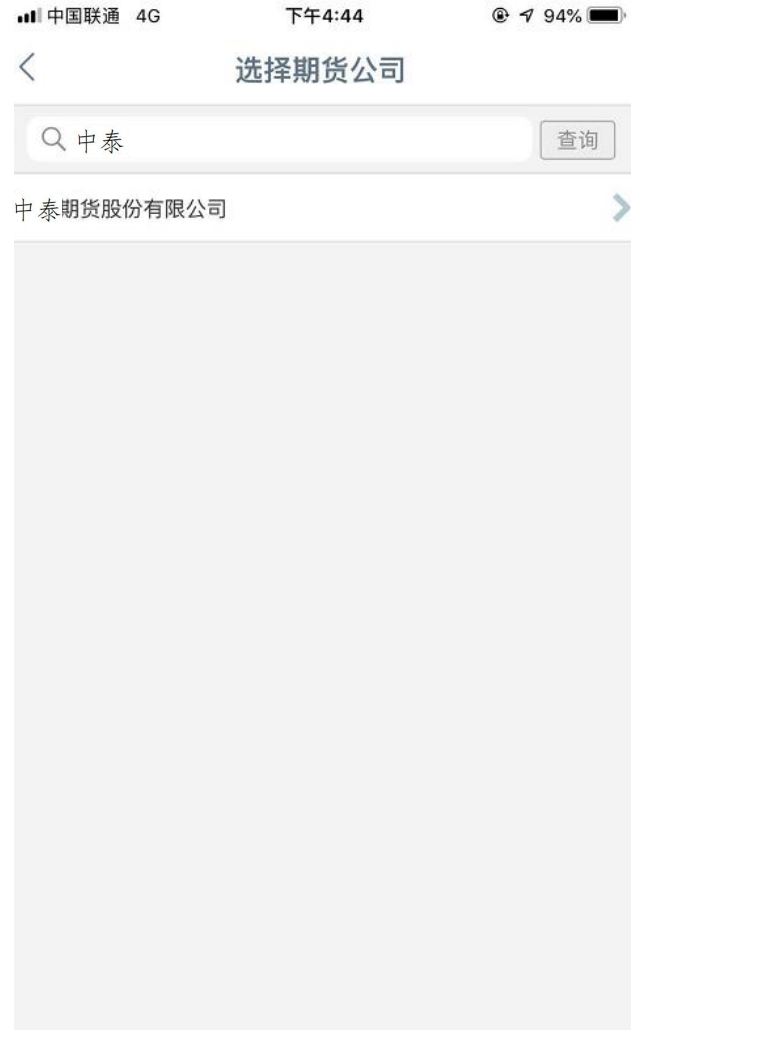

## 第4步:填写客户基本信息,勾选"已阅读并同意"点击"下 一步,完成银期签约;

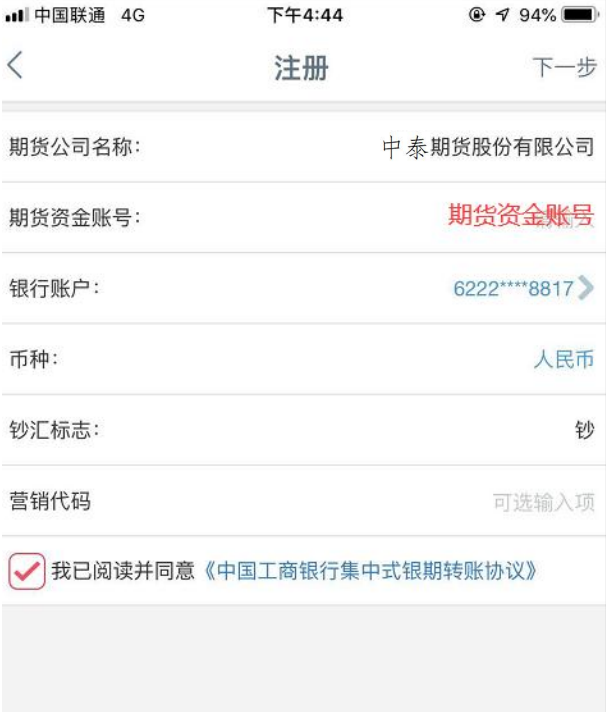

三、工商银行网上银行解约流程

第1步: 网银界面上选择"全部"—"基金.证券.期货"中 点击"集中式银期转账": ;

第2步:在"银期转账注册变更"下点击"注销"; **;** 

第 3 步:信息确认。

四、工商银行手机银行解约流程

第1步:登录手机网银,在搜索栏内输入"期货"关键字; 第2步:选择"期货"一>选择"集中式银期转账注册变更" —>选择需要解约的期货公司—>点击"注销" ;

第3步:核对基本资料,信息无误后点击"确定"。